## **作業系統安裝**

 **樹莓派的 Linux 系統做為基底,運行各式的模擬器,目前以 RetroPi&Recalbox 這兩家公司所**

**出的作業系統較多人使用,本次教學將用 RetroPi 做演繹,想要使用中文介面,請用 Recalbox。**

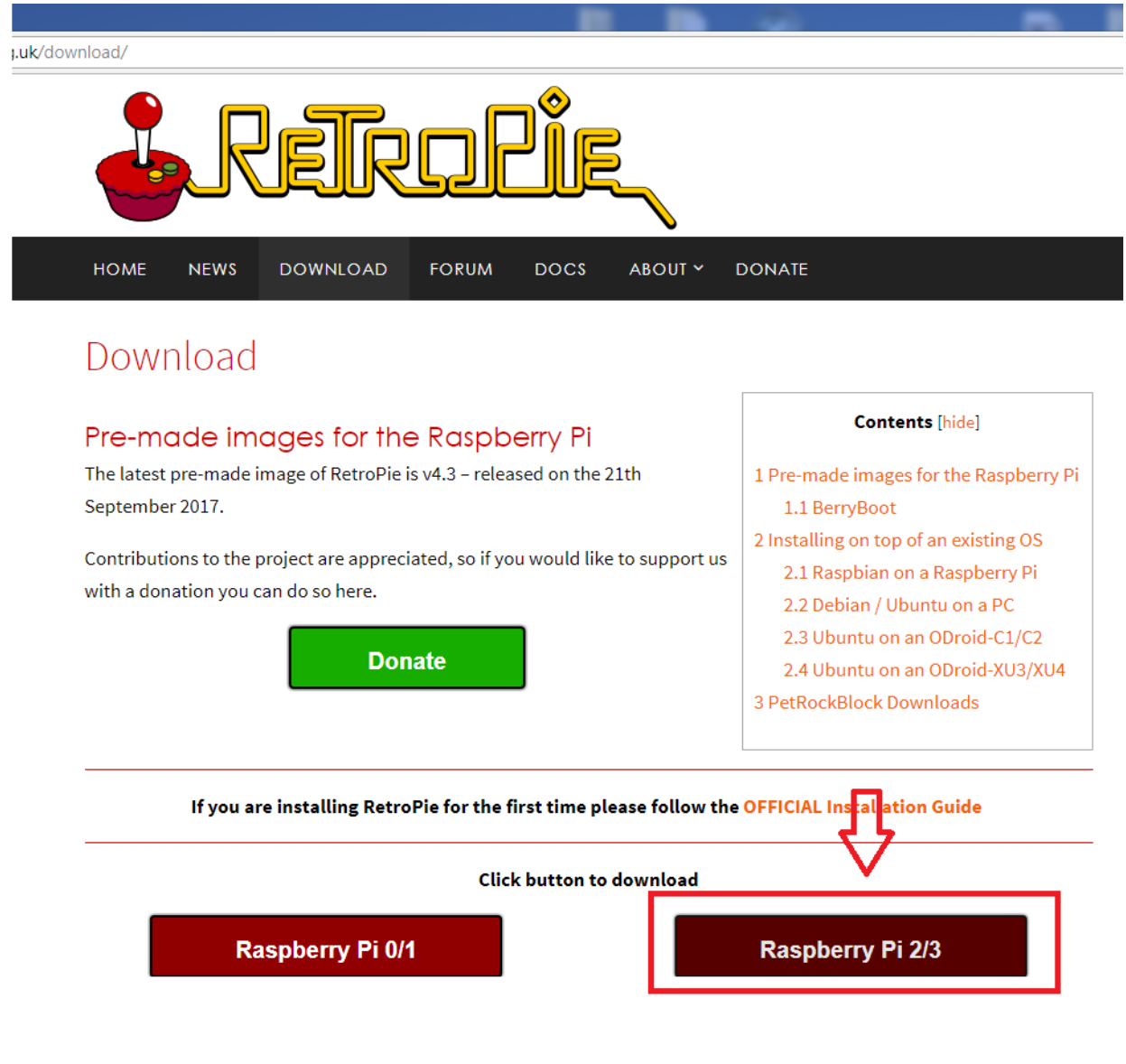

**圖 1 請到此網站下載解壓縮檔,所壓縮後為 IMG 檔**

<https://retropie.org.uk/download/>

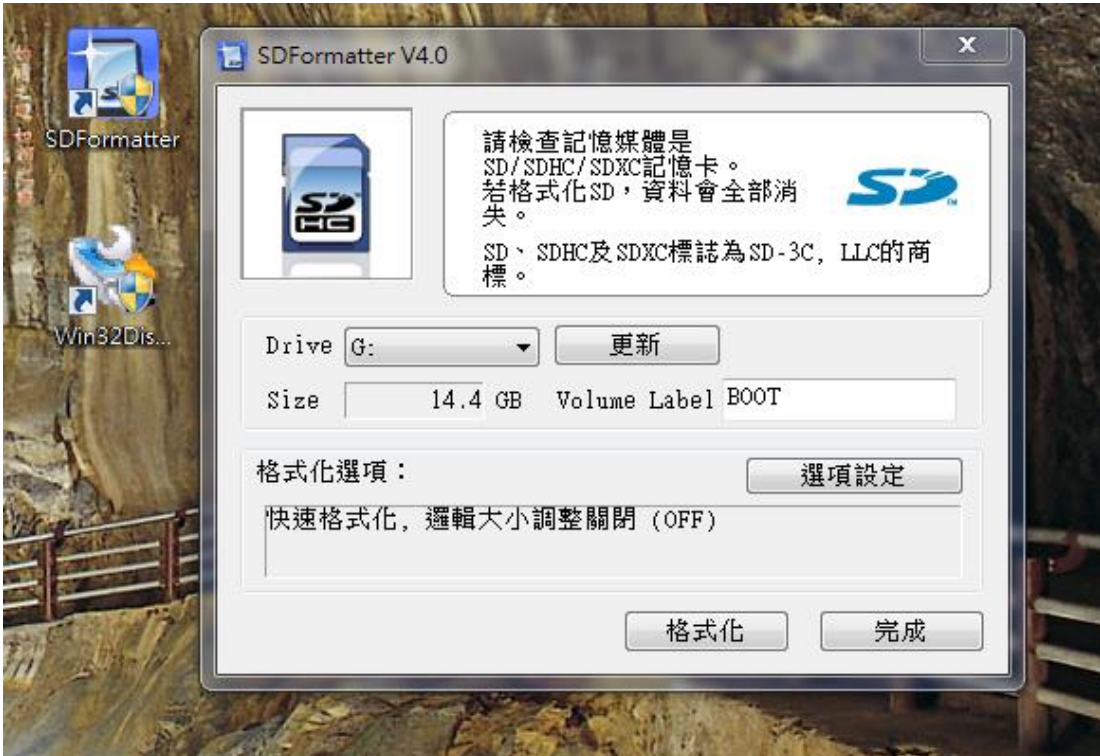

**圖 2 下載 SDFormatter 來格式化 SD 卡**

**請自行 Google 自己電腦適用版本**

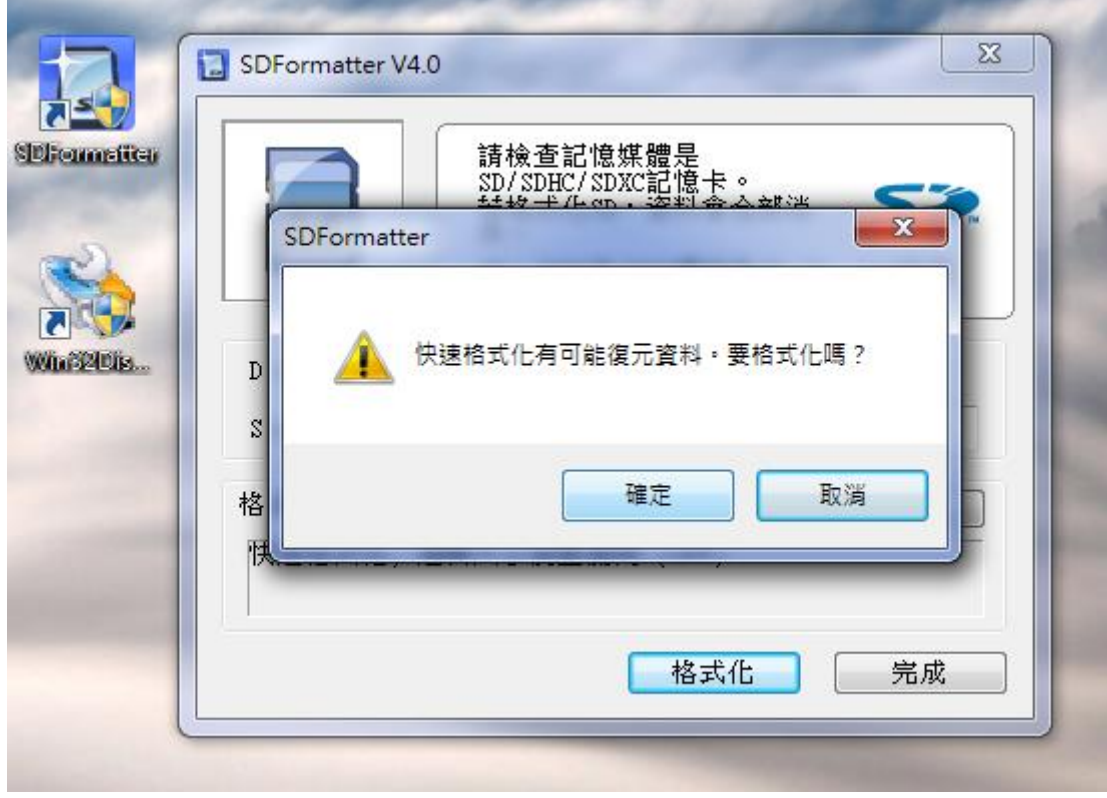

**圖 3 按下格式化、確定**

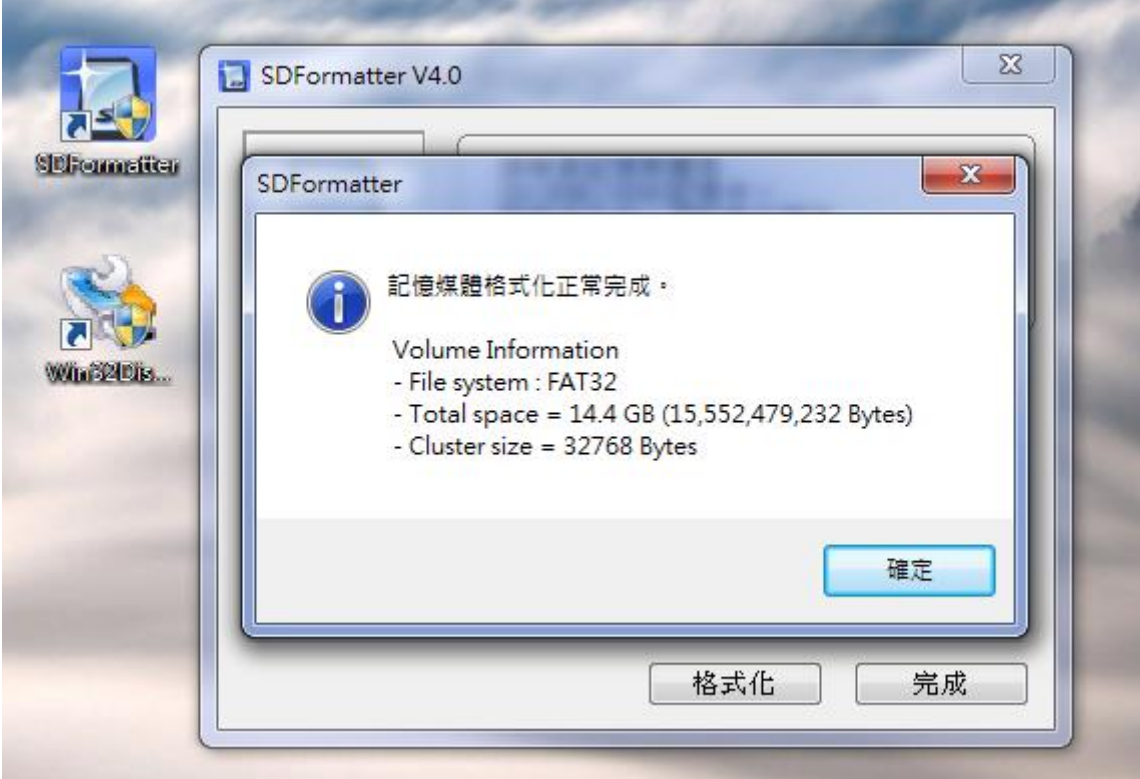

**圖 4 完成按下確定**

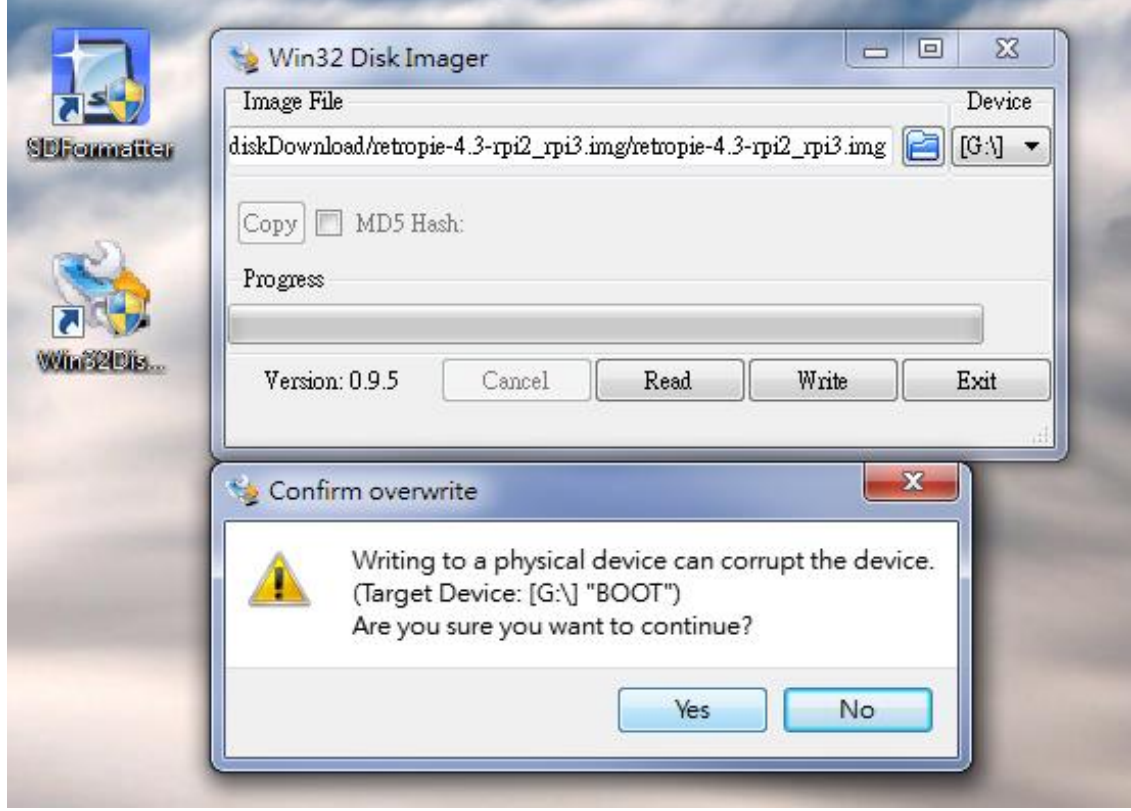

**圖 5 下載 Win32DiskImager 來把 IMG 檔燒入到 SD 卡裡面,選好檔案、SD 卡路徑,**

**按下 Write&Yes**

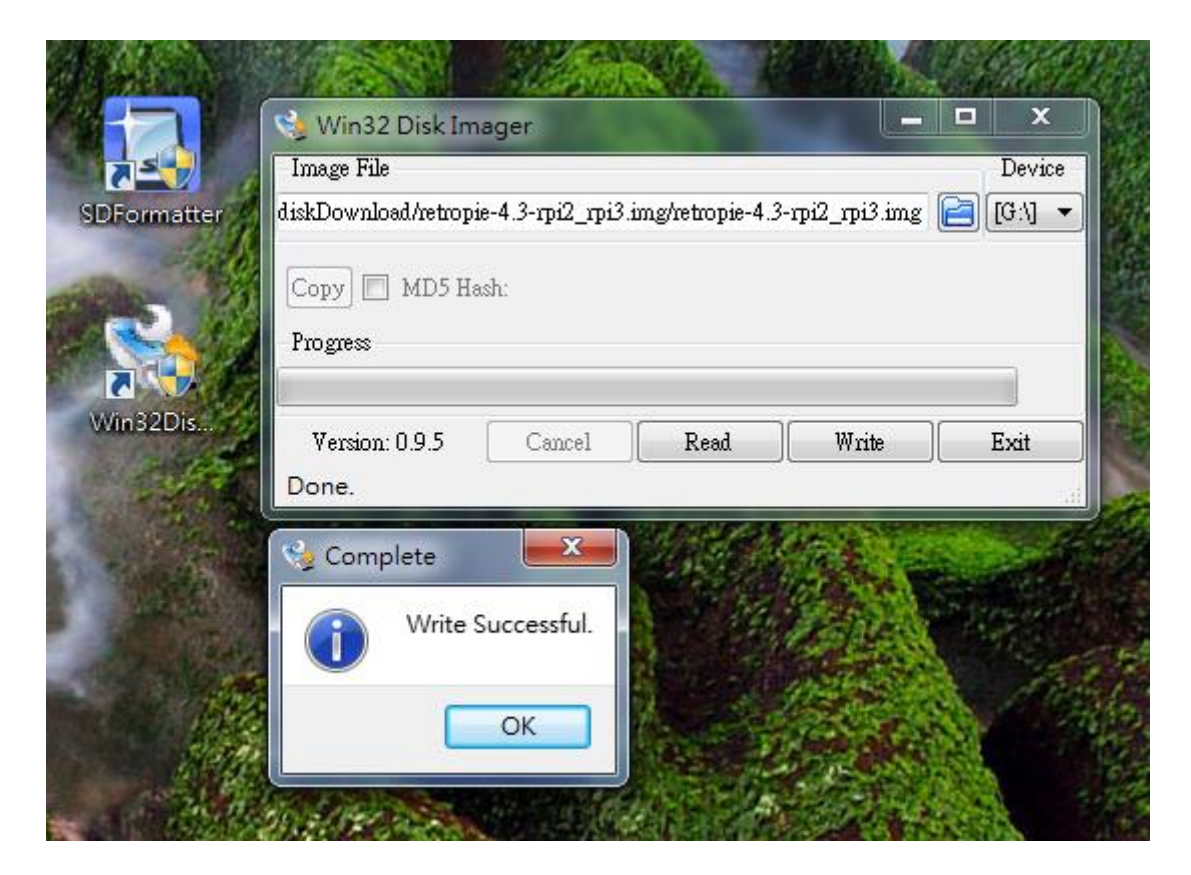

**圖 6 完成按下 OK**

## **接下來先把 GPIO 的檔案放入 SD 卡裡面**

|                                                     |   |                                                                                  | o                                                      | Ж<br>l = |
|-----------------------------------------------------|---|----------------------------------------------------------------------------------|--------------------------------------------------------|----------|
| « boot (G:) > otherMod<br>$\mathbf{v}$ $\mathbf{t}$ |   |                                                                                  | 搜尋 otherMod                                            | α        |
| 歴 開啟 ▼<br>組合管理 ▼                                    |   | 燒錄<br>新增資料夾                                                                      | 睚                                                      |          |
| 音樂                                                  | ▴ | ∽<br>名稱                                                                          | 修改日期                                                   | 類型       |
| 視訊<br>Ħ                                             |   | gumuna                                                                           | $L \cup L$ $I$ $J$ $L$ $L \cup$ $I$<br><b>El Maria</b> |          |
| 圖片                                                  | Ę | keyTable.h                                                                       | 2017/3/6 上午 01 H 檔案                                    |          |
|                                                     |   | keyTableGen.sh                                                                   | 2017/1/25 下午 1 SH 檔案                                   |          |
| ● 家用群組                                              |   | Makefile                                                                         | 2017/1/25 下午 1 檔案                                      |          |
|                                                     |   | README.md                                                                        | 2017/1/25 下午 1 MD 檔案目                                  |          |
|                                                     |   | retrogame                                                                        | 2017/1/25 下午 1 檔案                                      |          |
| ⊫■ 我的電腦                                             |   | c] retrogame.c                                                                   | 2017/1/25 下午 1 C Souro                                 |          |
| 42. 本機磁碟 (C:)                                       |   | $\vert \Xi \vert$ retrogame.cfg                                                  | 2017/3/6 上午 01 CFG 檔對                                  |          |
| <b>□□ 本機磁碟 (D:)</b>                                 |   | m.                                                                               |                                                        |          |
| $\triangle$<br>CFG 檔案                               |   | retrogame.cfg 修改日期: 2017/3/6 上午 01:23   建立日期: 2017/10/20 下午 01:53<br>大小: 1.26 KB |                                                        |          |

**圖 7 下載 GPIO 檔案,並解壓縮到 SD 卡裡面**

**<https://othermod.com/gpio-buttons/>在 Part 2 of 2: Software 裡面的 here**

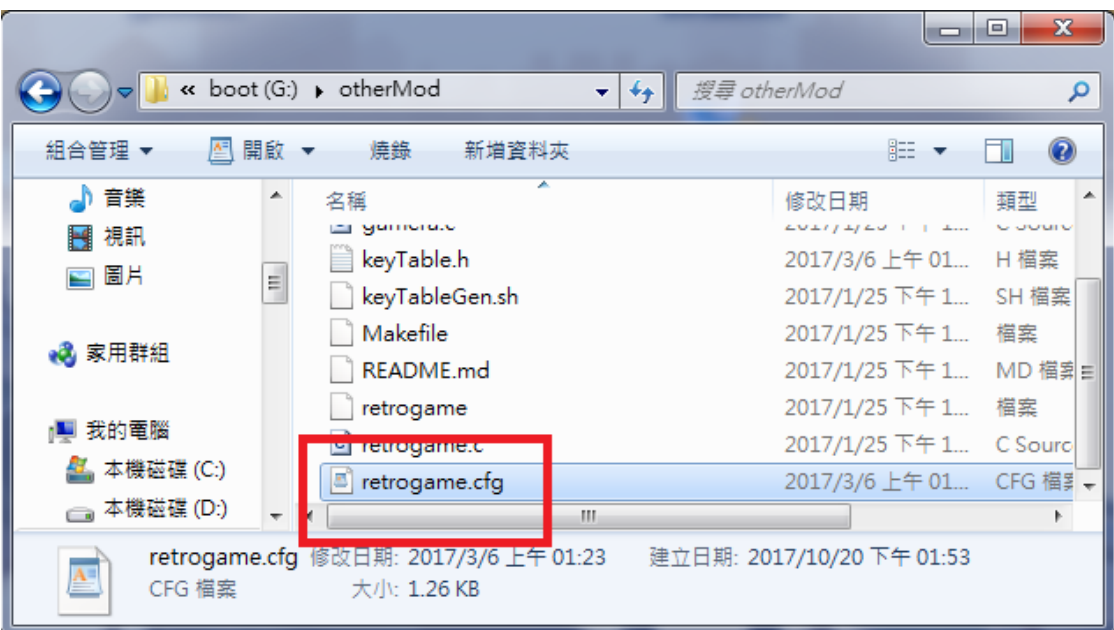

## **圖 8 打開 retrogame.cfg 設定檔**

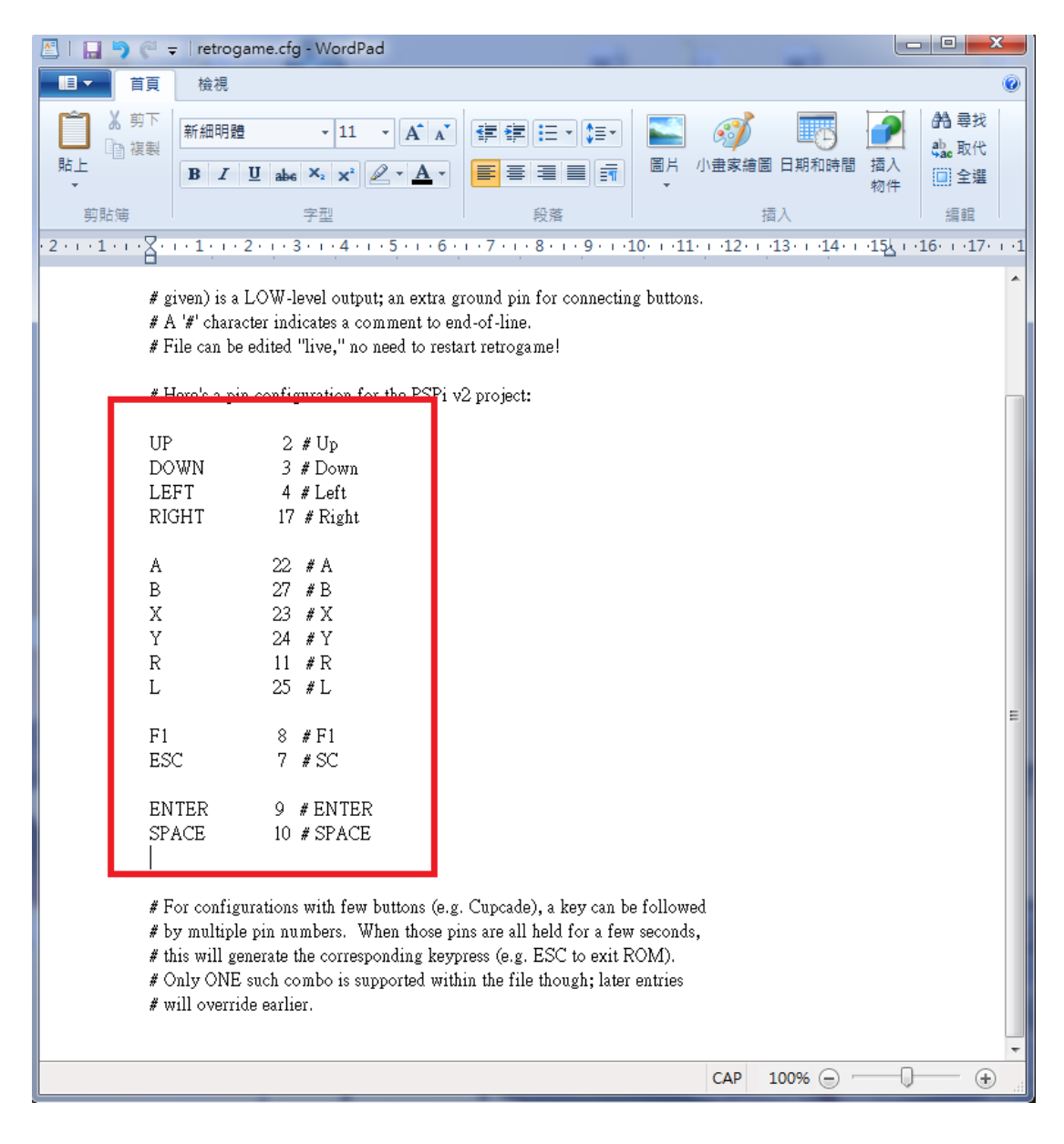

**圖 9 修改檔案如上圖,然後儲存。**

## 再來就可以把 SD 卡插入樹莓派上電了唷!